# Data Visualization with Google Fusion Tables

a.k.a Don't Be Scared. It's Not That Hard.

handout created by Brittny Goodsell Spring 2012 [britg07@gmail.com](mailto:britg07@gmail.com)

Google Fusion Tables. It's just a phrase that means you can take data and display the data on a map so that it looks like this:

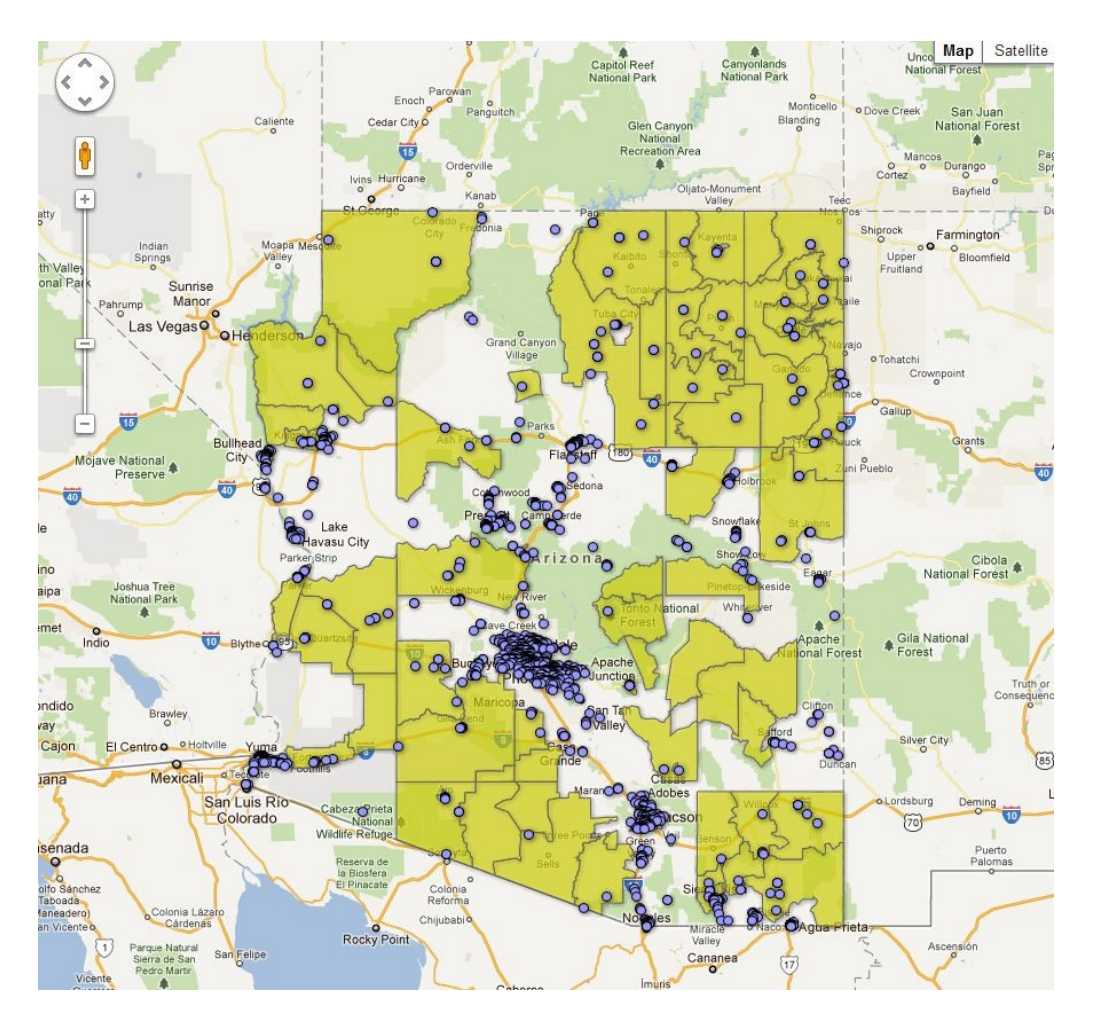

All those blue dots are various stores in Arizona that accept food stamps. For the whole article that was written about this, go to [http://cronkitenewsonline.com/2011/12/eating-healthy-in-a](http://cronkitenewsonline.com/2011/12/eating-healthy-in-a-desert-many-on-government-assistance-struggle/)[desert-many-on-government-assistance-struggle/.](http://cronkitenewsonline.com/2011/12/eating-healthy-in-a-desert-many-on-government-assistance-struggle/) I put this map together as a visual for a reporter's story about food deserts in Arizona. Building the map didn't take much time – in fact, it was fixing the Excel sheet that took more than 10 hours. So, let's start with the Excel sheet,

which is Step 1 in creating a map. Your map, of course, will be much simpler than the map I just showed you.

## **Step 1: Open Excel**

## **Step 2: Create new document**

#### **Step 3: Insert your data**

Maps visualize all sorts of data. For this map, you are going to show where Arizona ranks in terms of available and affordable low income housing (ELI per 1000 is the official term)

To collect your data, you sometimes don't have it all in one nice place. In this case, we have a list of the numbers associated with each state already, which is nice. So, start inserting the state names into your Excel document like this:

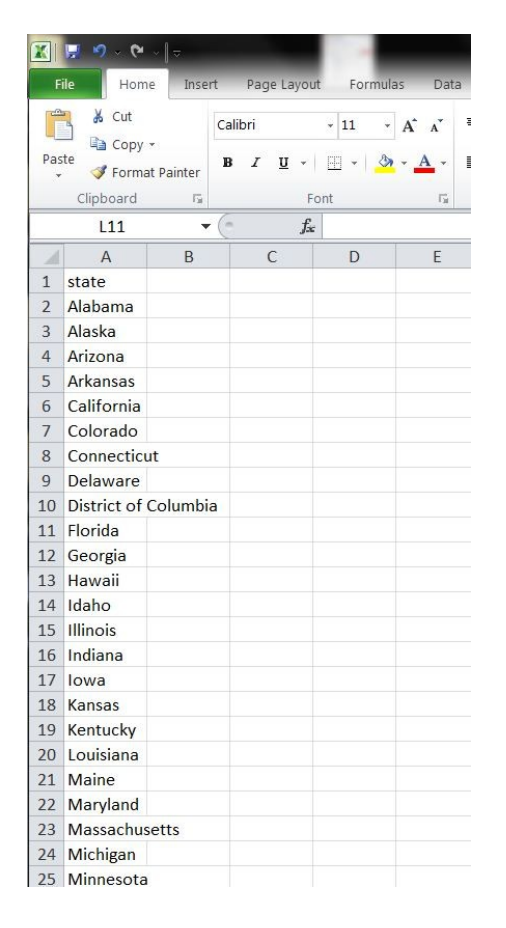

Continue until you have all of them. Now, create a new list to the right titled "ELI per 1000". This list is the numbers part. Type in the numbers as you see here. The final list should look like this:

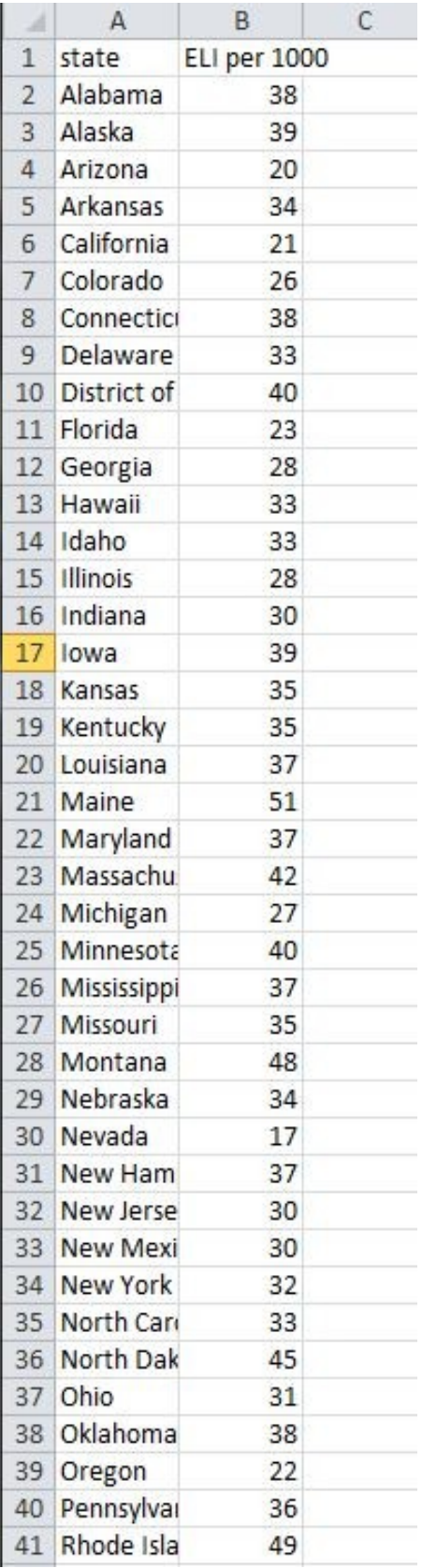

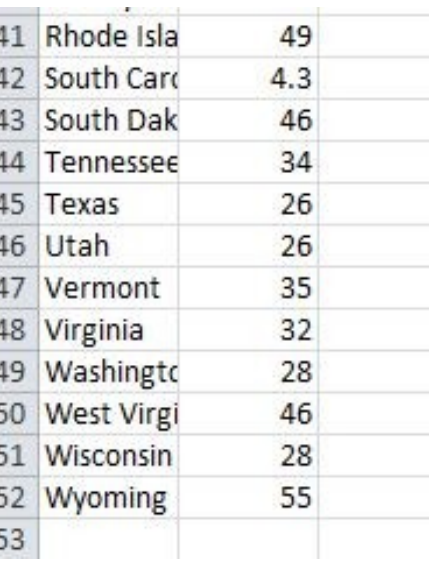

If you misspell "Arizona" or "Virginia" then those states won't show up on the map because the computer won't recognize misspellings. So make sure to edit your data before you upload. Now, save the document as an Excel file. Label it "low-income" and save as an "Excel Workbook" file.

Sometimes you have to save as a "cvs" file when there are commas/periods in your data set. We don't have to do this here so we won't worry about it.

#### **Step 5: Sign into Google Fusion Tables**

Now, go ahead and Google "Google Fusion Tables" and click on the first item listed. This takes you to a page that looks this this:

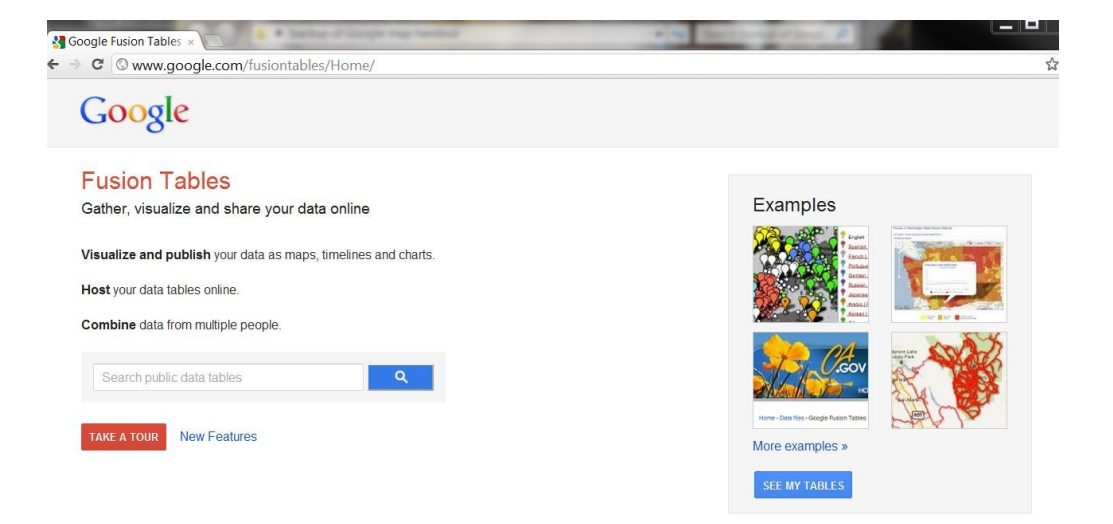

Click on the blue box labeled "See My Tables" and sign in with your gmail account. Now you can create a map.

#### **Step 6: Create a map**

First, click on the red box labeled "Create" in the top left corner and drag your mouse down to the "Table (beta)" option.

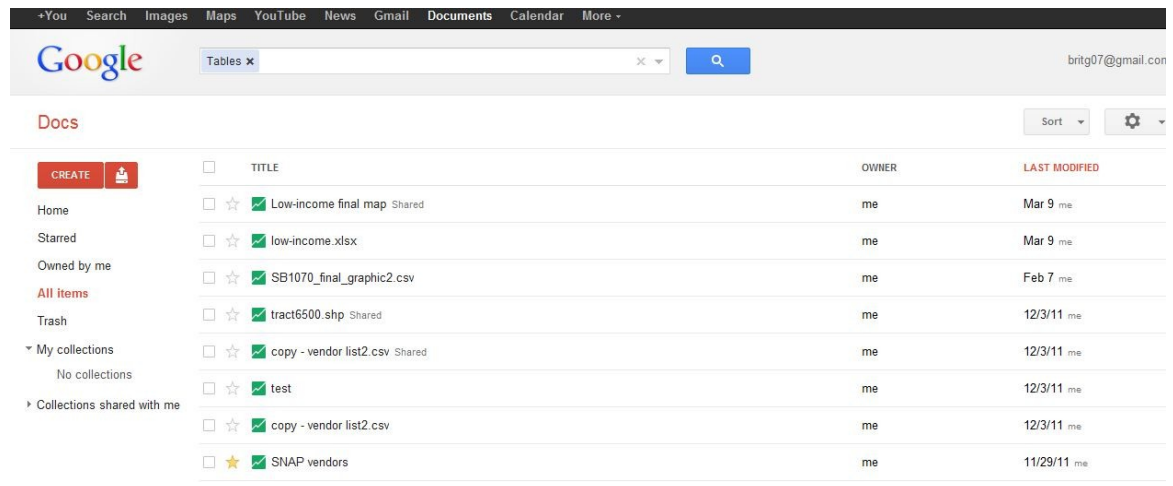

This should open up a screen that looks like this:

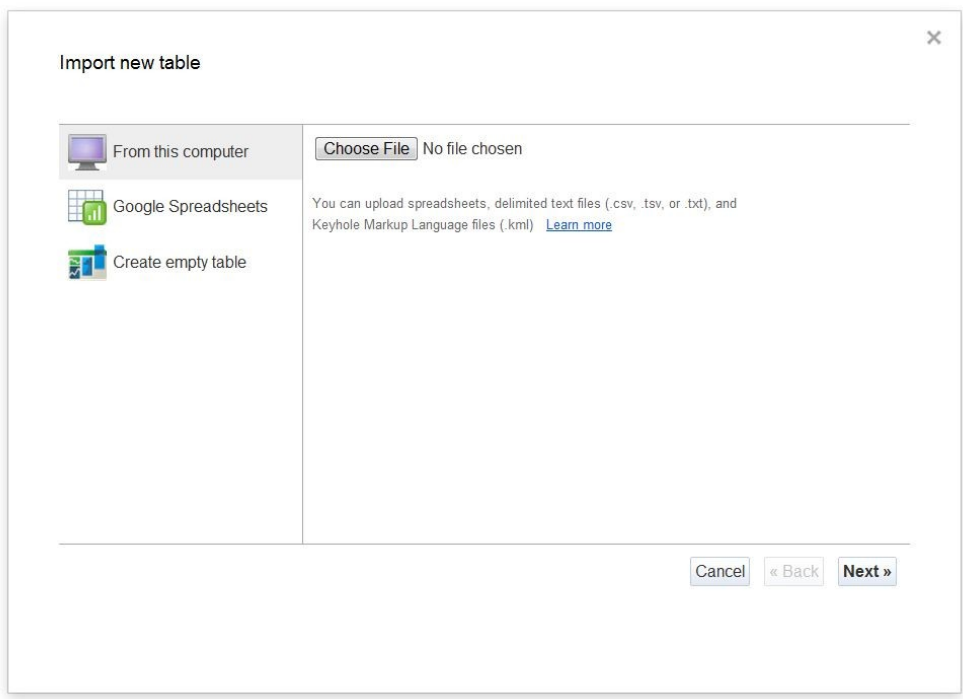

Click "Choose File" to upload your Excel file you just created about low income data. When the data uploads, it should look like this:

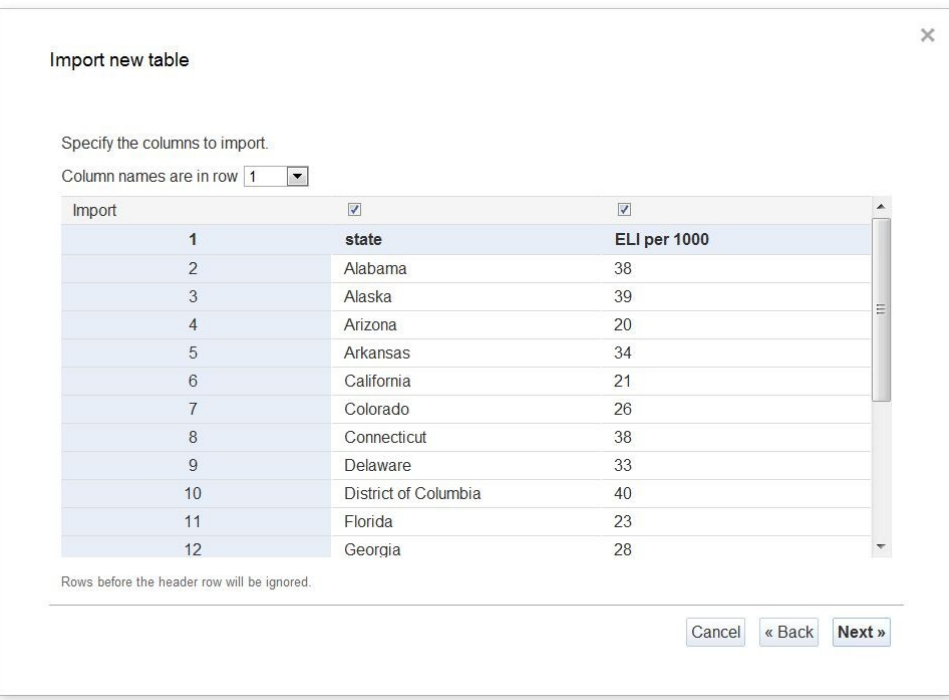

Make sure that your column names are located in row 1. Upload file by clicking "Next. This is the next page that appears:

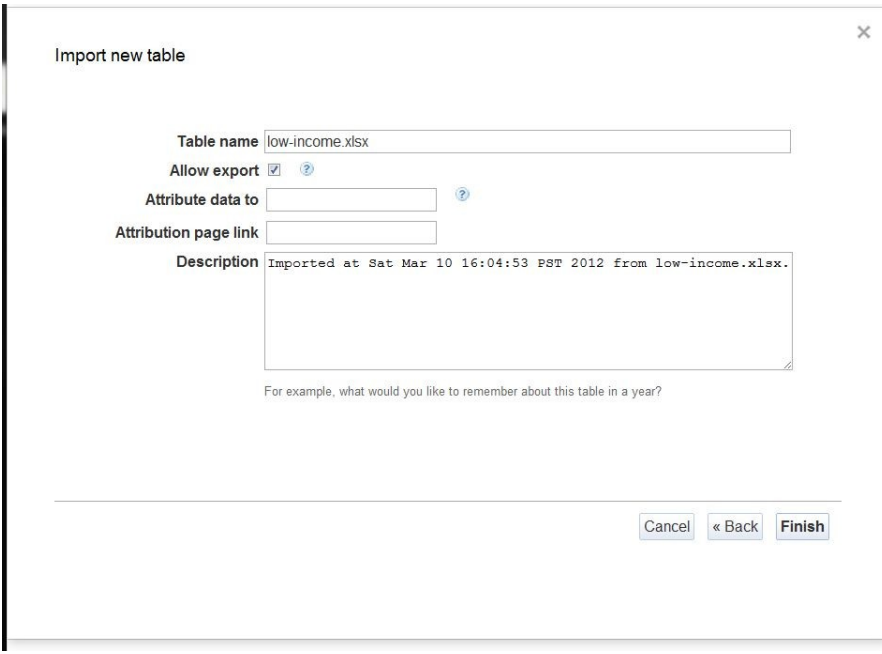

Go ahead and fill out the information, attributing the data, and describing the data. Then hit finish. Now, your page looks this this:

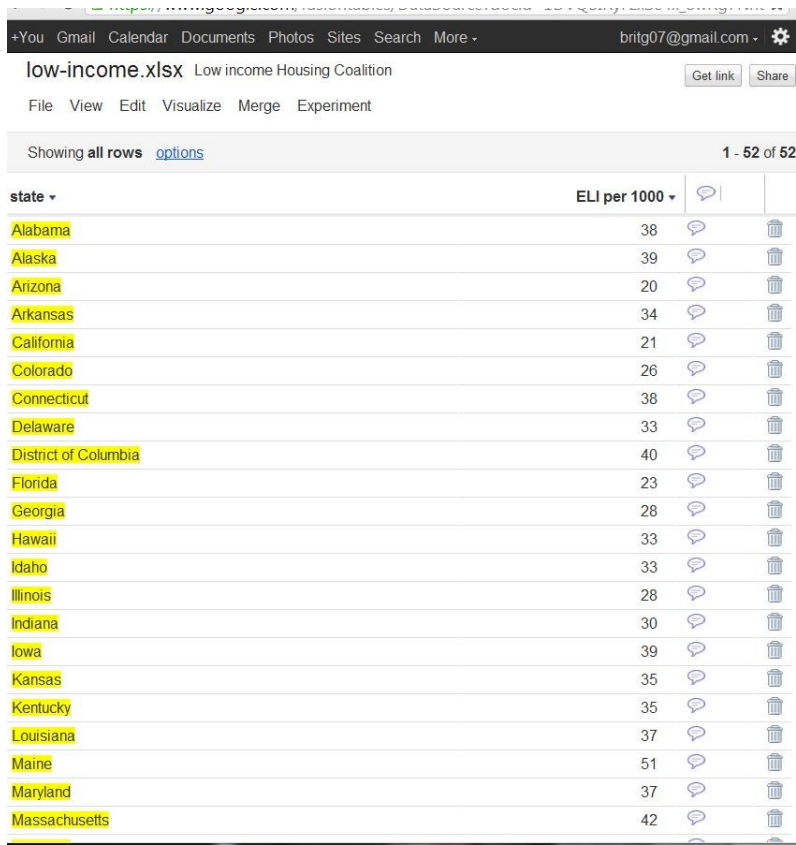

Now that your Excel data is in, we need to tell the computer how to visualize this data. Right now, there are no geographical locations such as zip codes, states, etc. So, we have to bring in a KML shapefile, basically a map from somewhere else on the Internet that is ready to be inserted into this program. I'm still learning about shapefiles myself so I'm sure a Google search will teach you more than I know. But I know that a wonderful shapefile that I constantly use is one of the United States.

Each shapefile has a code, or a number as its name. The shapefile for the United States that I want to use is "227275" and I will merge my excel data with the "227275" shapefile to create a complete map.

First, click "Merge" on the drop down menu.

Second, type in "227275" (or whatever shapefile you are using) into the "Merge With" box on the right hand side just like pictured below (the box is by the large "2") and then click "Get":

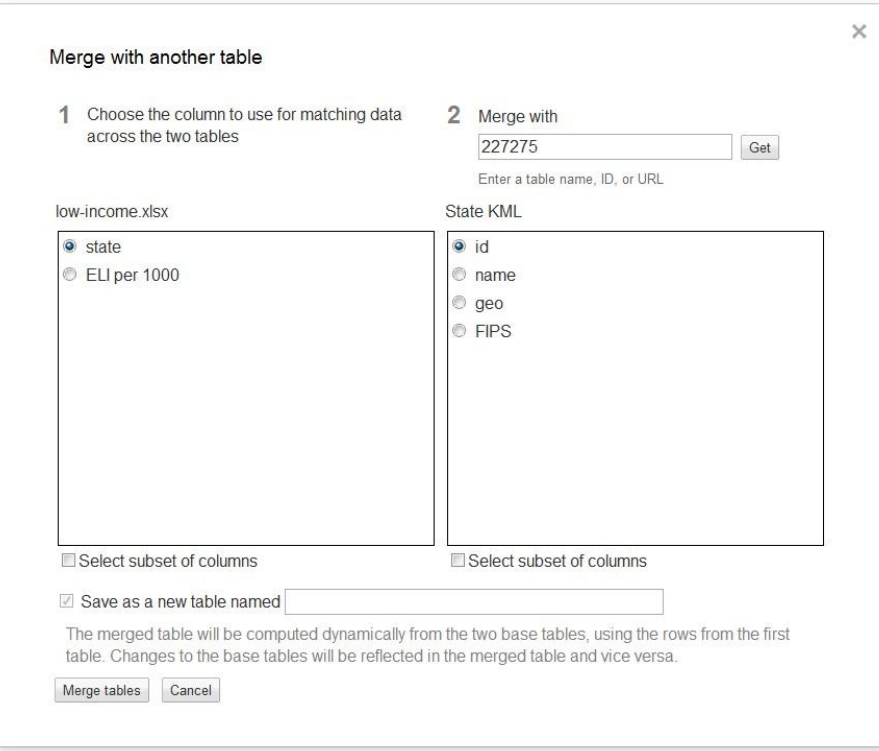

After you type in "227275", a list of items comes up under "State KML." Go ahead and click on "Name" on the left hand side so that it matches what you have on the right hand side (i.e. click on "state" in the left box and then click on "name" to match it. The compute recognize this as "Alabama = Alabama"). So, both of the columns should match now. Click on the bottom square button titled "Select subset of columns. Now, uncheck any and all boxes that aren't geo. Now, your screen should look this this:

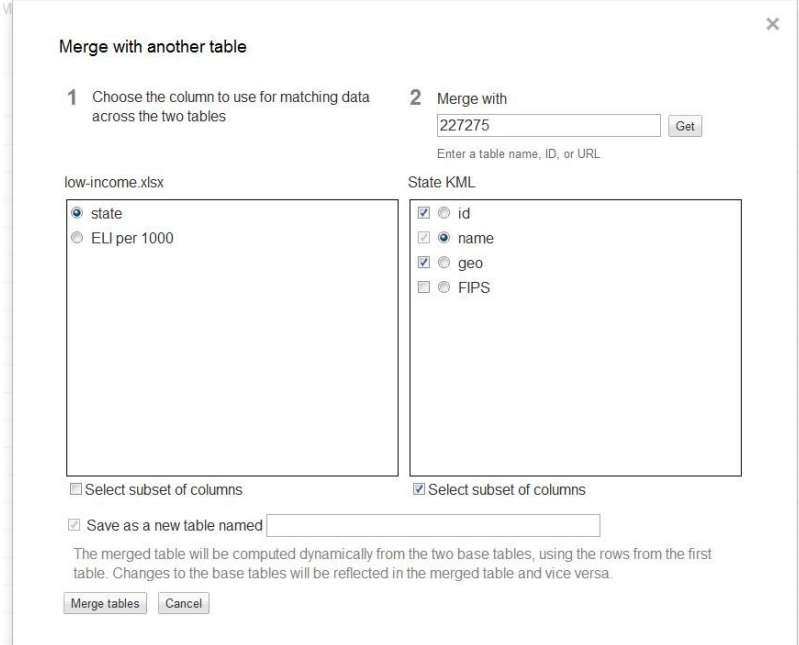

Finally, give the table a name in the bottom box and then click "Merge Tables" in the bottom left.

You are now back on the same page of your data set. Now, to visualize the data, go to "Visualize" in the menu bar and click on "Map." This will take you to a map of the world. The map looks normal until you change the top left box labeled "Location." Right now, the drop down box is on "state" but it needs to be on "geo."

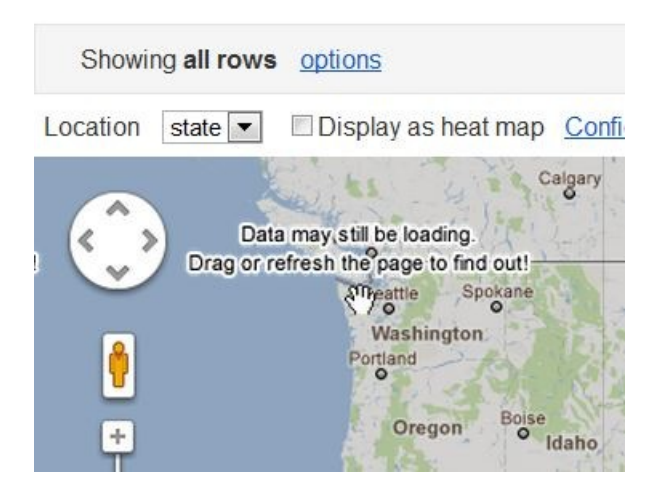

So, change the "Location" box to "geo" so the computer knows to combine your map data with your numbers data. Now, the United States should have a full color:

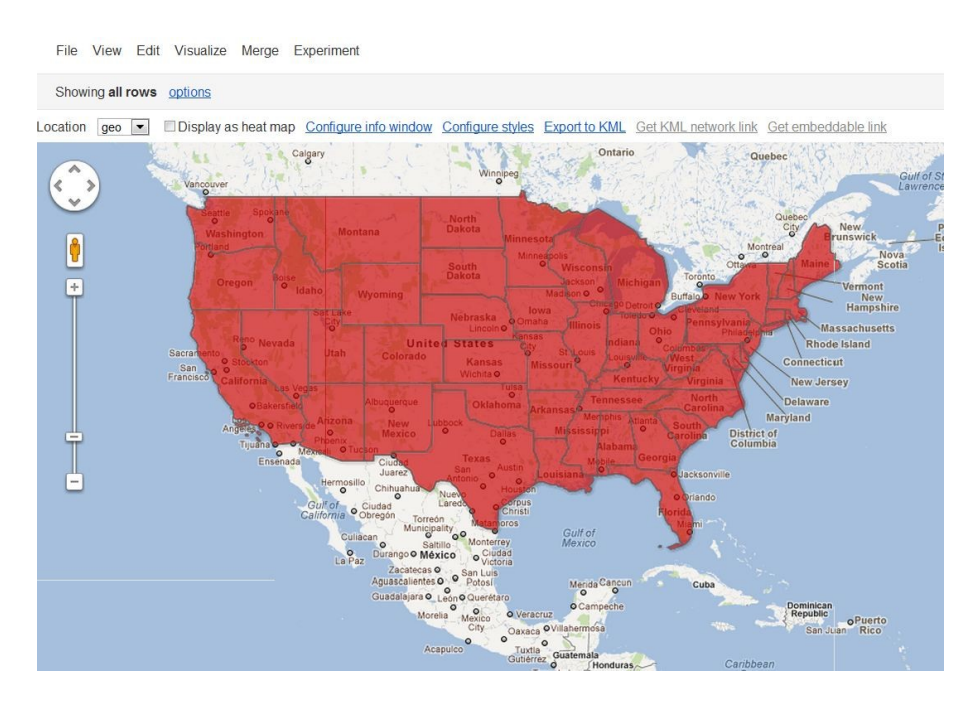

This is what we want. Roll your mouse over a state, click on it and read the box that comes up. You can customize this box later but going into the "Configure Info Window" and messing with the html code. The map is now displaying data but it's just not customized right now or readable. What you want to do so that people can look at the map and see varying colors divided into groups, is click on the blue "Configure styles" link above the map.

This link makes your map look cool. You can mess around with it if you want but for now, this is what I want you to do.

1. Underneath "Polygons" click on "Fill color"

2. Now, click on "buckets" to the right

3. Click the radio button by "Divide into BLANK buckets" and use the dropdown menu to divide into "5" buckets (you can choose how many you want but the map is more informative with more buckets at this point.)

4. Pick your colors

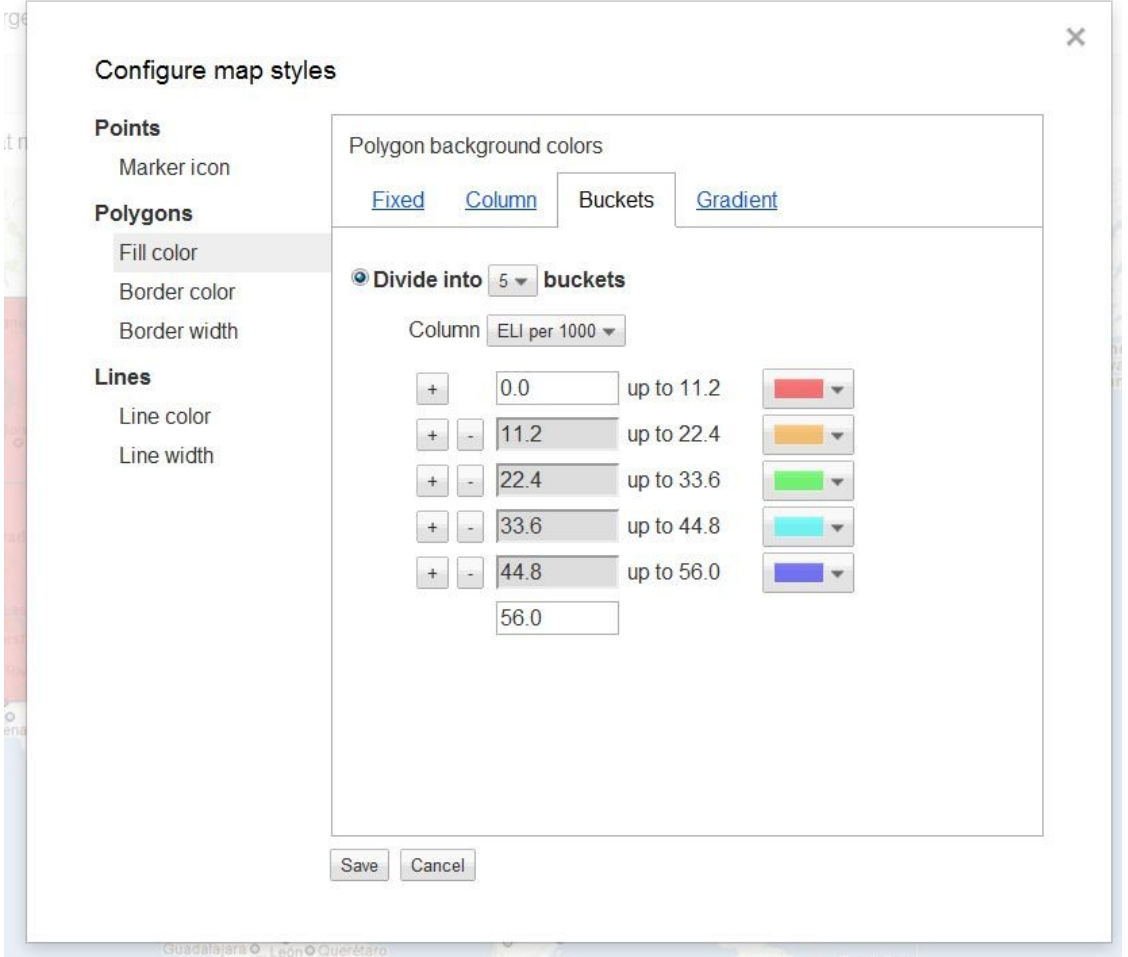

5. Finally, write the number "56" in the bottom box because your "ELI per 1000" data numbers ends at 55. If the numbers ended at 102, then we would put in 103, etc. The computer will automatically figure out how many numbers to put in each color (i.e. let's put 1-10 in the red box, 11-20 in the purple box, etc.).

6, Make sure under the drop down "Column" box that you have clicked on "ELI per 1000" otherwise you won't be able to save your changes.

6. Hit Save.

## **YOU HAVE A MAP!**

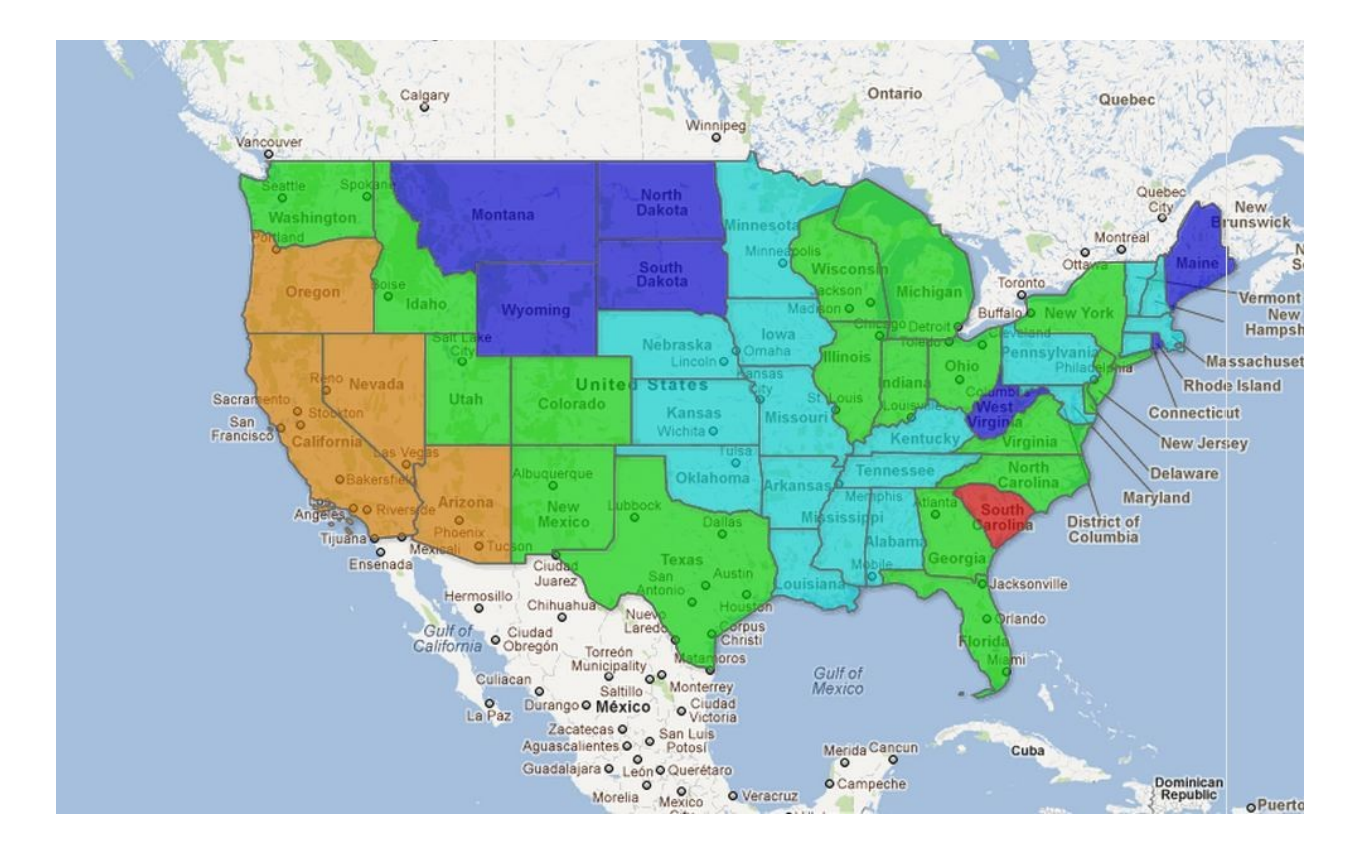

To make this map public so that you could put in on a news site with a story, you have to change the permissions in the top right to "public." Also, every good map needs a legend. I usually create my legends in InDesign because it's easy for me to and I am familiar with the program. Some create them in Photoshop, some create the legends with html, and some create them in Google maps. I encourage you to find your own program of comfort and make a legend through that program.

Finally, to embed this map you need to know the following html:

<a href> tag <img src> tag

When I display maps for my news stories, I put in the embeddable link for my a href tag (located in the "Embeddable Link" tab above the map. But I first take a screen shot of my map to put as a graphic next to a story, and THEN I make that little screenshot a link to a whole new page with my interactive (a href tagged) map.

Go to the original map link on page one of this handout to see what I mean.